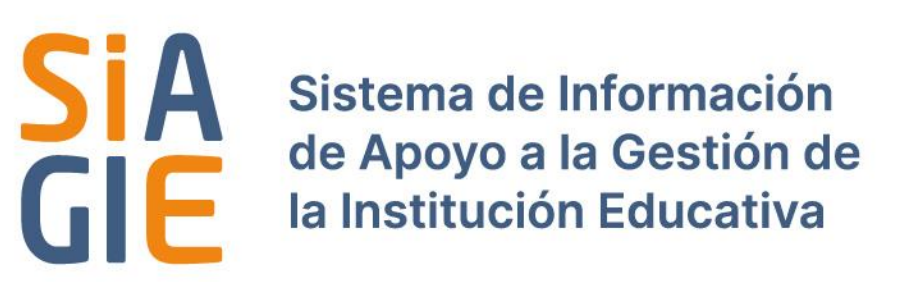

# **Manual de Asignación de Grados y Secciones**

- Director -

**Modalidad EBA** 

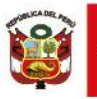

Ministerio le Educación

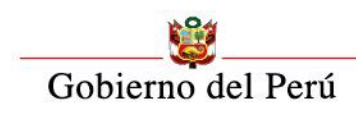

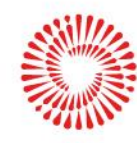

**BICENTENARIO** DEL PERÚ

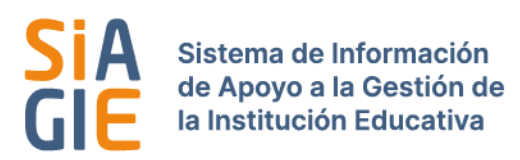

## **INDICE**

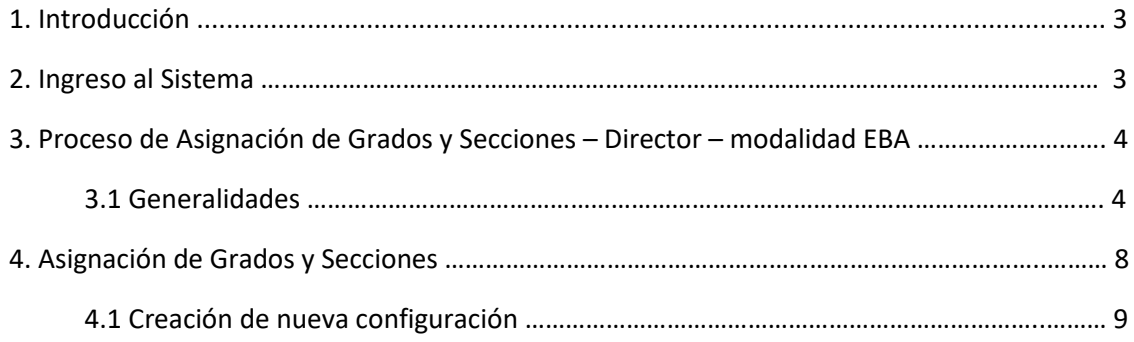

#### **1. Introducción**

El presente documento ilustra los procesos que se llevan a cabo para el Sistema SIAGIE, enfocándose únicamente en los procesos que comprenden al modelamiento para el Proceso de Asignación de Grados y Secciones.

#### **2. Vista general del Sistema**

El ingreso al sistema es a través de la página web del SIAGIE<https://siagie.minedu.gob.pe/> El Sistema mostrará el formulario de inicio de sesión donde se debe ingresar la siguiente información: usuario, contraseña y clic en el botón *INGRESAR***.**

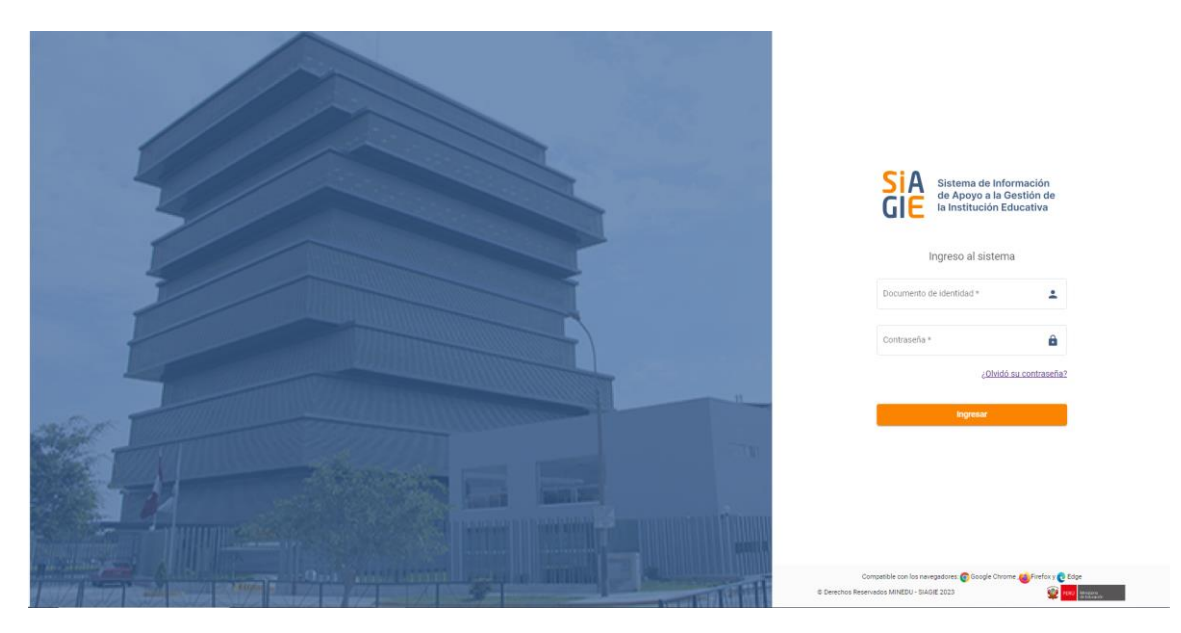

Luego de ingresar correctamente al Sistema, aparecerá una ventana **Lista de roles**, esta lista señala los roles que tiene el usuario con los que puede ingresar al sistema.

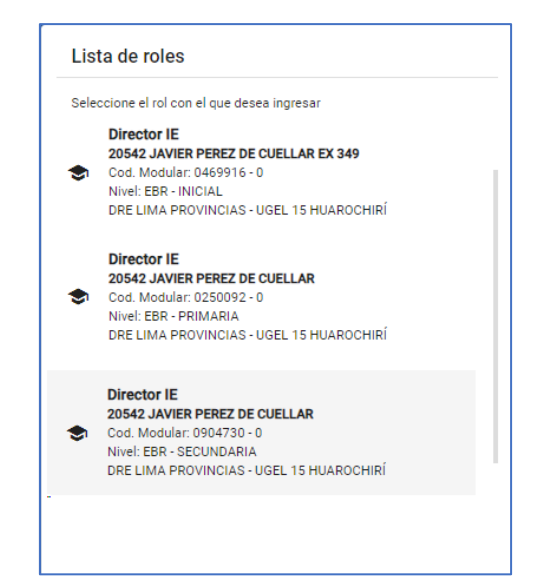

#### **3. Proceso de Asignación de Grados y Secciones – Director - modalidad EBA.**

El módulo de Asignación de Grados y Secciones del Sistema SIAGIE, tiene la ventaja de contar una interfaz guiada facilitando al usuario registrar la información en secuencia ordenada de pasos, otra ventaja importante es que permite la opción de copiar o importar información de un año anterior, reduciendo los tiempos de registro.

#### **3.1 Generalidades**

En el presente **Módulo de Asignación de Grados y Secciones** para el perfil director, cuenta con las siguientes opciones:

- **Configuración General**
	- o Maestros grados y secciones
- **Asignación grados y secciones**
	- o Asignar grados y secciones

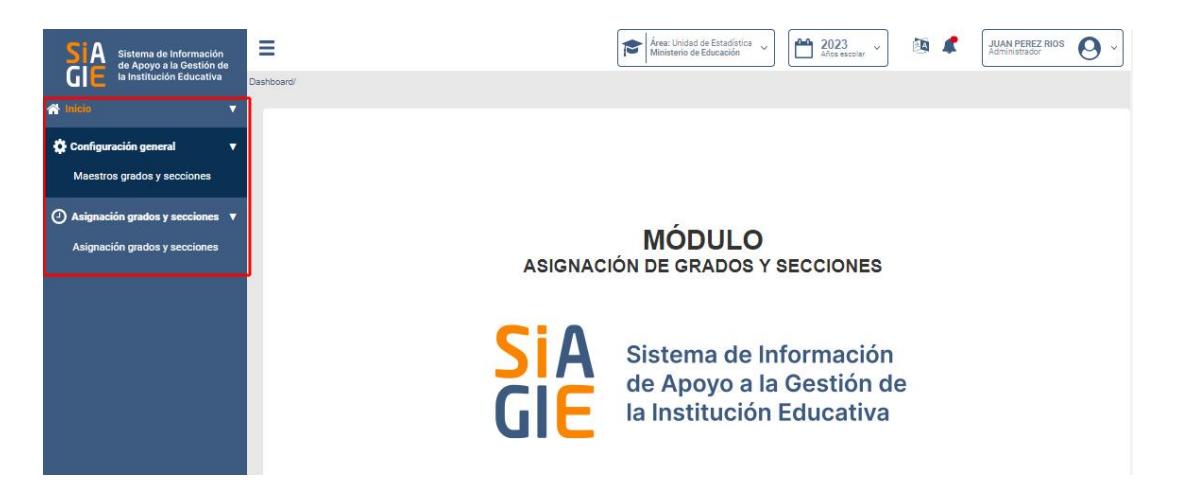

#### **4. Asignación de grados y secciones**

A nivel director, se muestra un listado de las configuraciones de Grados y Secciones organizadas por año escolar.

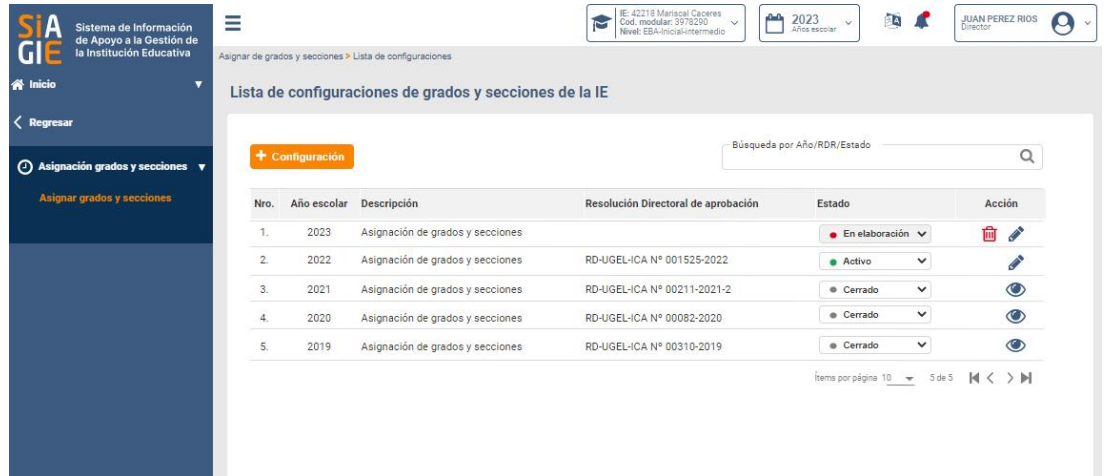

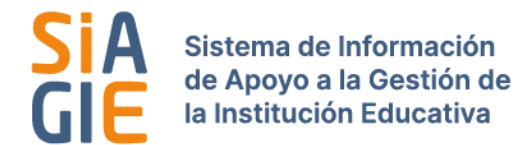

Este listado tiene 3 estados:

- − **Elaboración:** la configuración se puede editar y/o eliminar
- − **Activo:** Cuando la configuración ya está terminada, pasa al estado ACTIVO, y sólo se puede editar.
- − **Cerrado:** Cuando la configuración está cerrada, sólo se puede visualizar la configuración, más no editarla o eliminarla

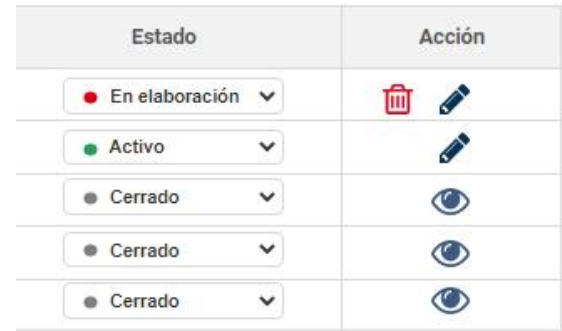

#### **4.1 Creación de nueva configuración**

Para crear una nueva configuración, dar clic en el botón *CONFIGURACIÓN.*

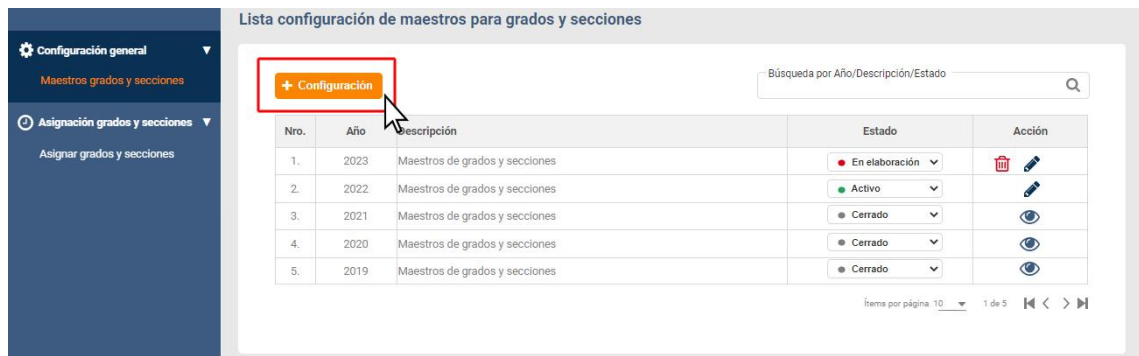

Inmediatamente aparece la siguiente pantalla, con dos opciones:

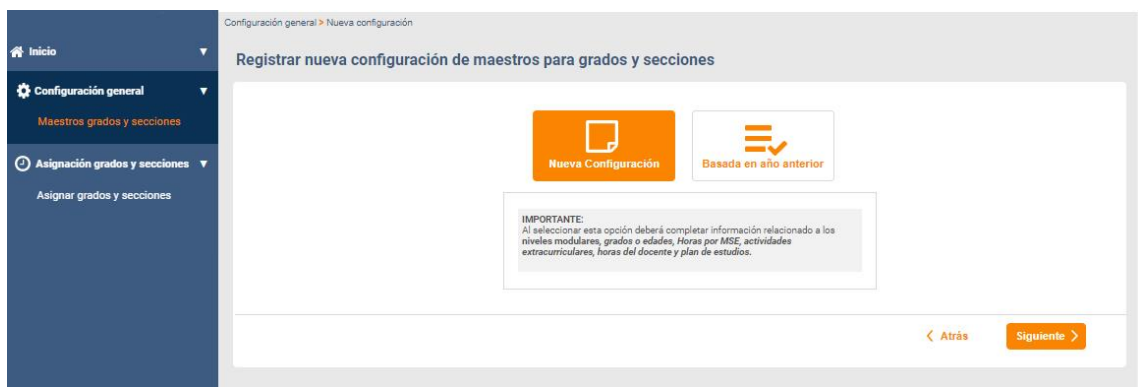

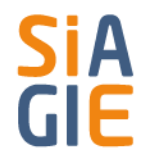

*4.1.1 Nueva configuración*: Al seleccionar esta opción deberá completar información relacionado a los ambientes, grados/edades, secciones, planes de estudio, horas del docente y la asignación de grados y secciones.

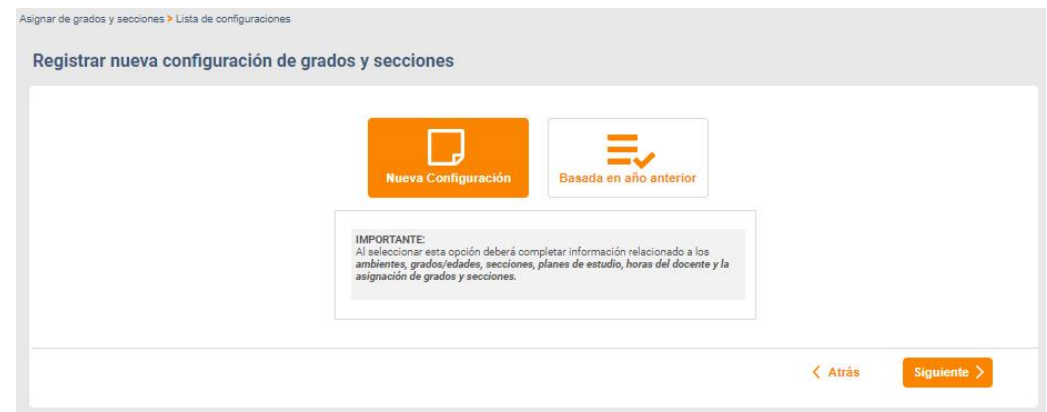

*4.2.2 Basada en el año anterior:* De acuerdo a las configuraciones previas, aparece un listado, que permite escoger un año, del cual se desea copiar la configuración. Se selecciona el año, dando clic en la casilla y luego presionar el botón *SIGUIENTE.*

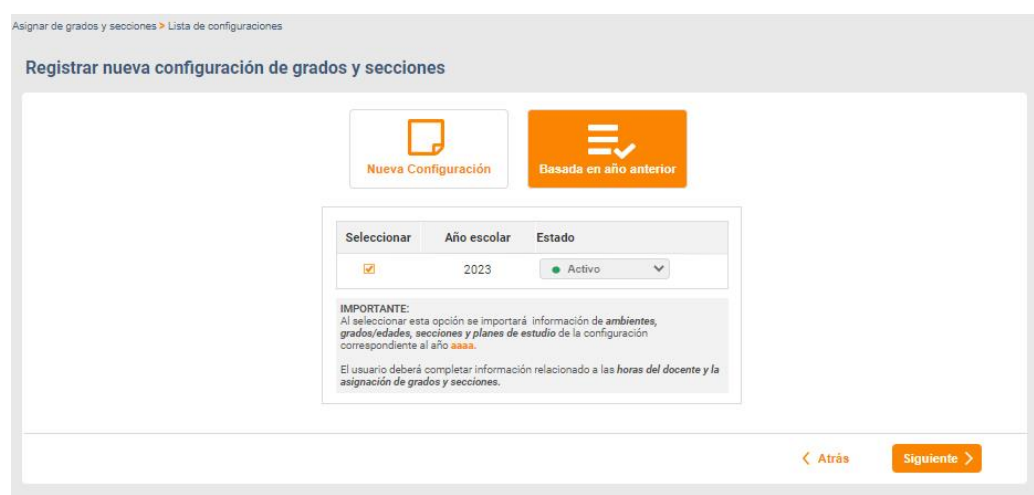

Aparece un listado con los pasos a seguir para registrar la nueva configuración:

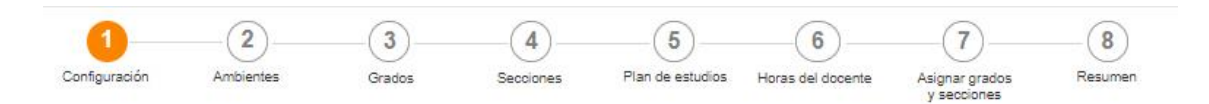

#### **1. Configuración**

Esta sección, permite el registro y/o edición de la configuración, según el nivel modular de la I.E. e identifica el nivel, si se trata de una Institución Educativa de Educación Intercultural Bilingüe.

Al ingresar, automáticamente el Sistema detecta que I.E y muestra los datos correspondientes a ella. Es importante seleccionar el tipo de servicio o modelo educativo, ya que con esa información se crea las secciones. Una vez completado los datos se procede a *GUARDAR.*

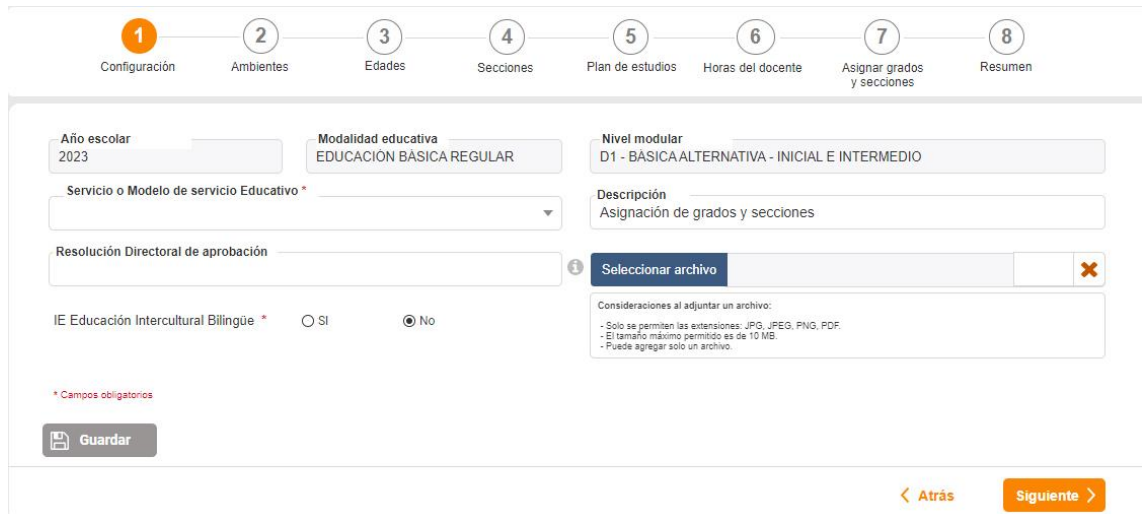

Una vez guardado, se mostrará una ventana emergente, que indica que los datos serán importados. Dar clic en *ACEPTAR.*

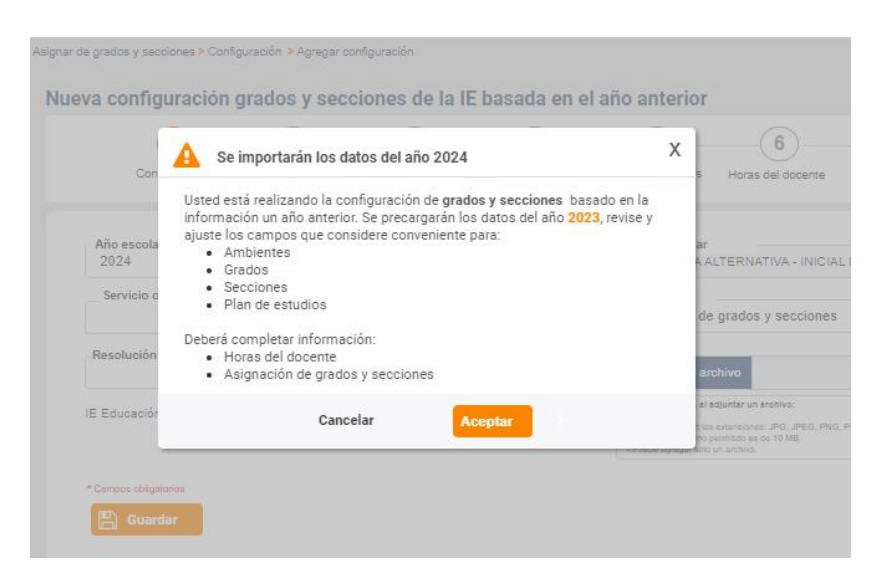

#### **2. Ambientes**

Permite el registro y/o actualización de ambientes físico de la IE, podrá registrarse todos los tipos de ambientes de la IE; sin embargo, para el módulo de asignación de grados y secciones se utilizará los ambientes del tipo aula.

La información de los ambientes registrados se mantiene de un año para otro, adicionalmente se genera un historial que guarda las acciones de creación, división, fusión y ocupación del ambiente (sección o secciones a la que fue asignada por año escolar).

Se recomienda que en esta sección se registre todos los ambientes de la I.E. priorizando las aulas, por tal motivo en la parte inferior se encuentra un resumen de la cantidad de aulas que cuenta el I.E.

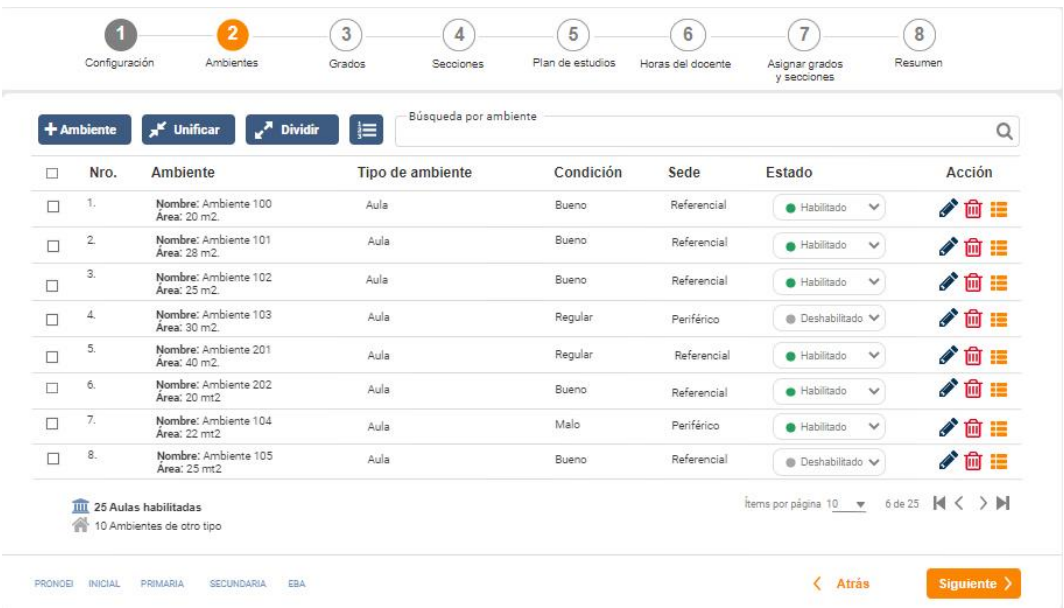

Este paso, tiene 3 partes fundamentales:

**a. Agregar un ambiente**   $+$  Ambiente

Para agregar un ambiente se debe dar clic en el botón *AMBIENTE.* Y se completa la información correspondiente.

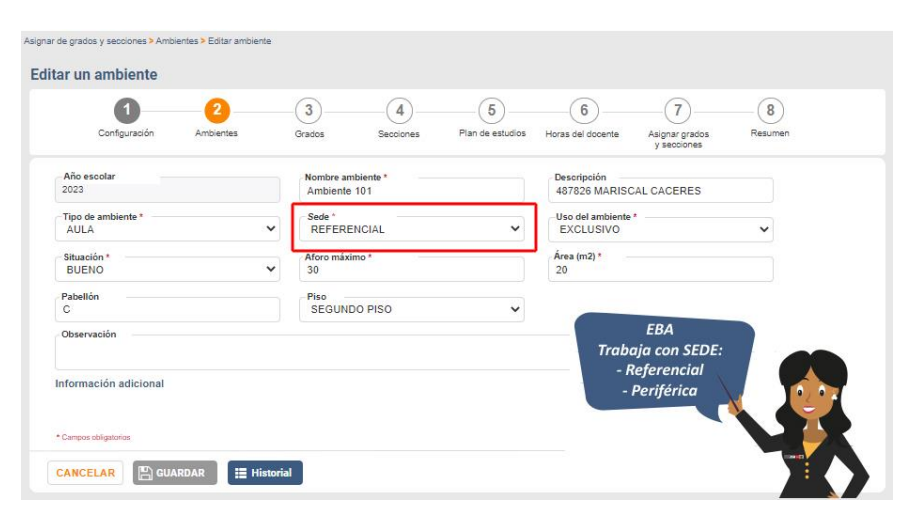

En caso un ambiente no este en buen estado, se puede proceder a deshabilitarlo, haciendo clic en la casilla, como se muestra en el ejemplo:

Sólo los ambientes habilitados se van a mostrar cuando se registre las secciones.

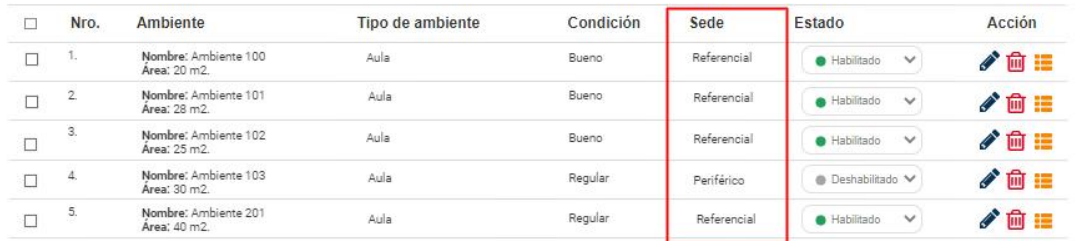

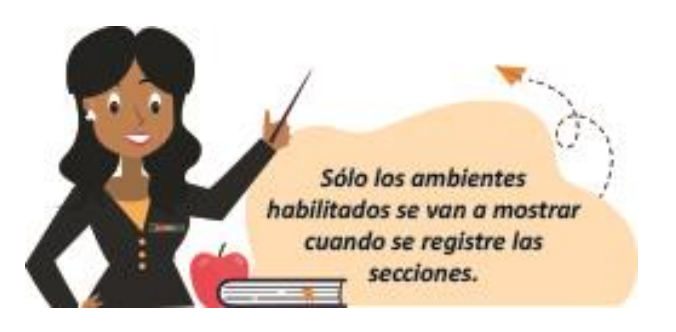

Cada ambiente guarda un historial, que se puede visualizar en el ícono  $\Box$  de acciones. Al dar clic aparecerá la siguiente ventana y se visualizará el estado del ambiente a lo largo de los años y porque secciones fue ocupado, como se muestra en el siguiente ejemplo:

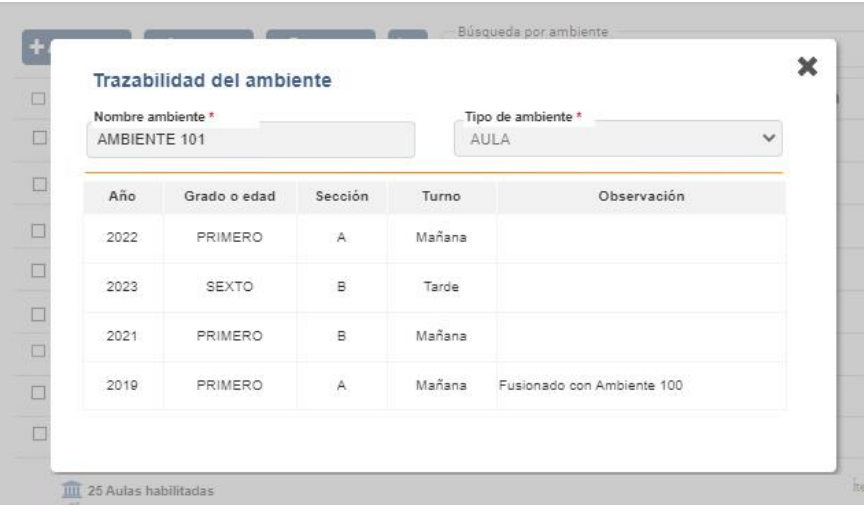

Asimismo, se puede eliminar un ambiente, haciendo clic en el ícono de acciones  $\overline{m}$ . Pero si el año pasado se le asignó una sección, ya no se puede eliminar, por ser un ambiente físico.

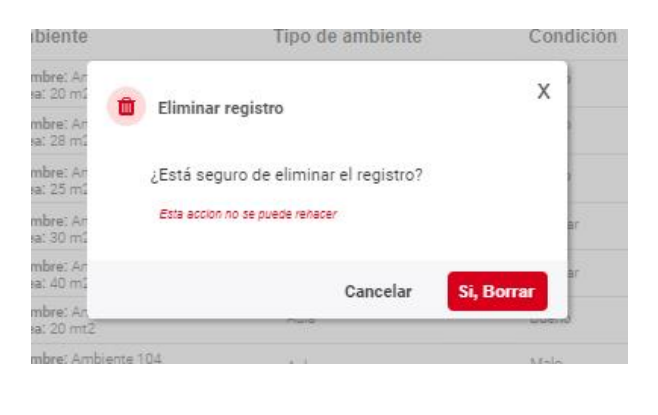

**b.** Unificar ambiente **F** Unificar

Cuando se desee unificar dos o más ambientes se da clic en el botón *UNIFICAR.* Seleccionando primero los ambientes.

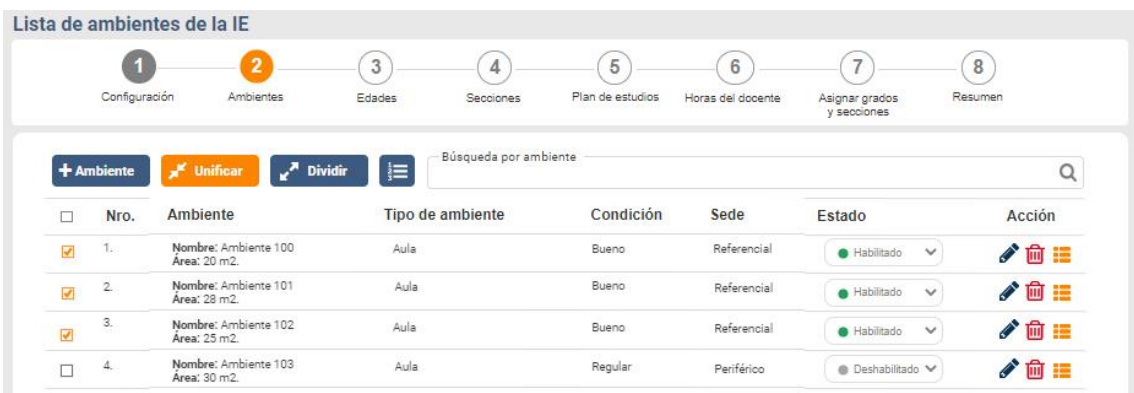

Se muestra información de los ambientes que se van unificar y completo la información que se solicita. Y se da clic en *GUARDAR.*

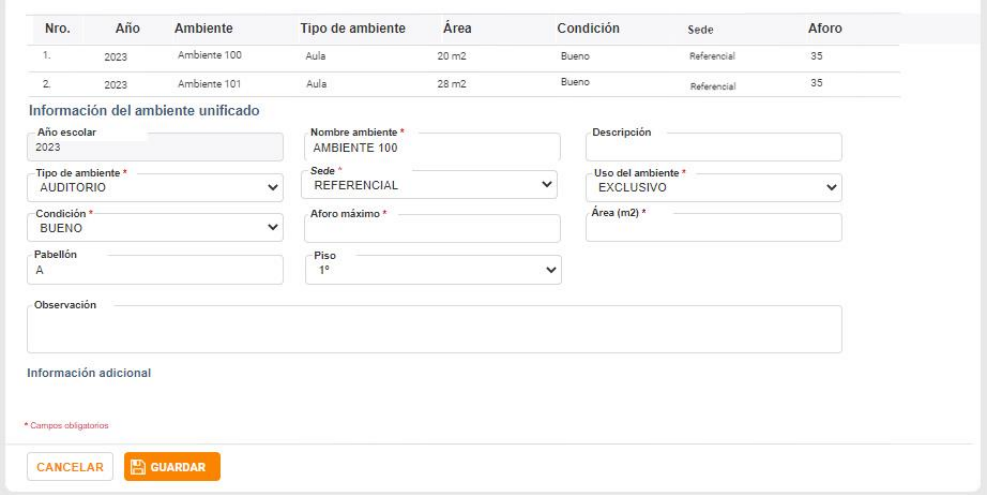

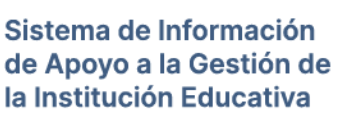

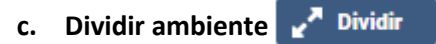

Se da en el caso que se necesite dividir un ambiente, y para ello se necesita seleccionar por lo menos un registro. Y luego hacer clic en *DIVIDIR.*

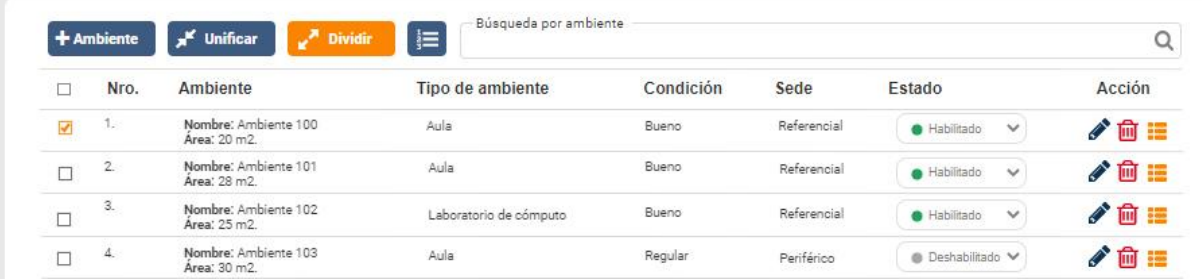

Una vez seleccionado, aparecerá un menú con las siguientes opciones a llenar:

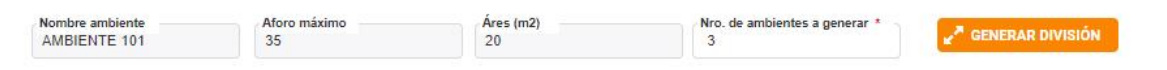

Dar clic en *GENERAR DIVISIÓN*. Y aparecerá el número de ambientes a generar. Como se muestra en el ejemplo, en este caso se generó 3 divisiones nuevas. En las cuales se llenará los datos que se solicitan. Luego se procede a *GUARDAR*.

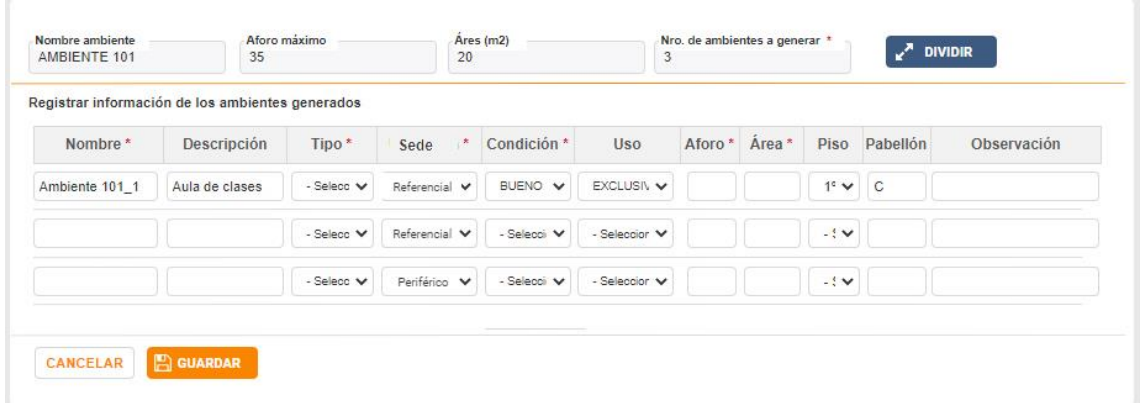

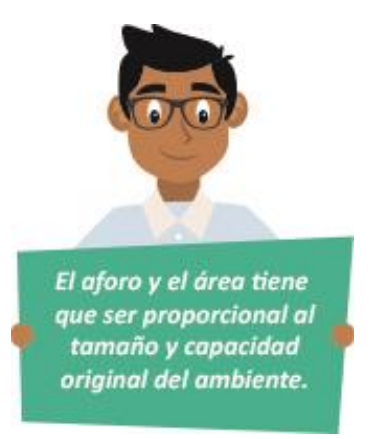

También se puede imprimir el listado de todos los ambientes, haciendo clic en el botón de  $\text{acción} \equiv \text{ como se muestra en el siguiente ejemplo:}$ 

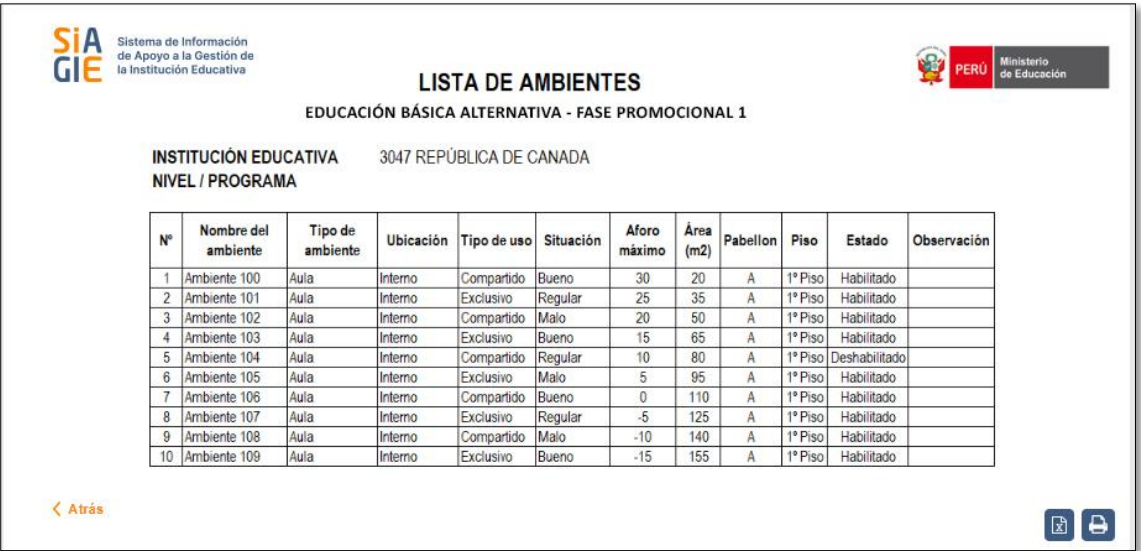

#### **3. Edades**

Permite mostrar al usuario la lista de grados o edades habilitados para el nivel modular de la I.E, organizados por fase y ciclo, el usuario podrá habilitar o deshabilitar un grado o edad de acuerdo a las características propias de la I.E.

Para que los grados o edades se muestren deben ser creados por el Especialista SIAGIE para el año escolar y en esta sección se personalizan para la I.E.

En esta sección aparecerá el listado de todos los grados habilitados por el Administrador SIAGIE para esa I.E. y la función del director será habilitar o deshabilitar. Ejemplo:

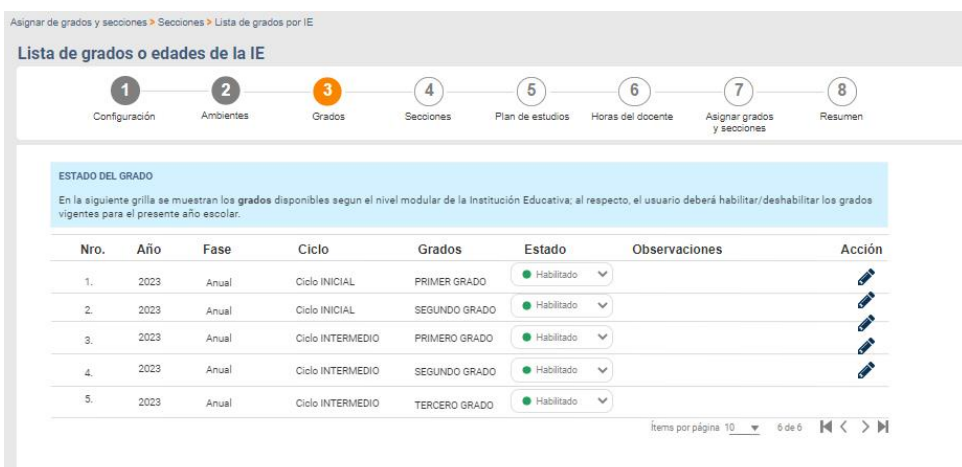

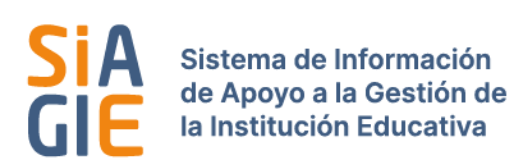

Pero en caso sea necesario, también se puede habilitar o deshabilitar, haciendo clic en el botón de acción

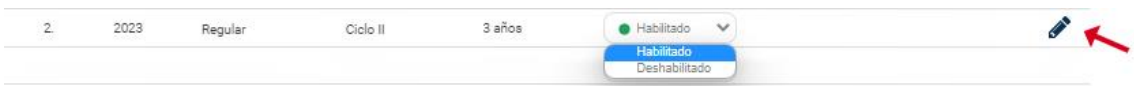

Se puede colocar alguna observación que se considere necesaria.

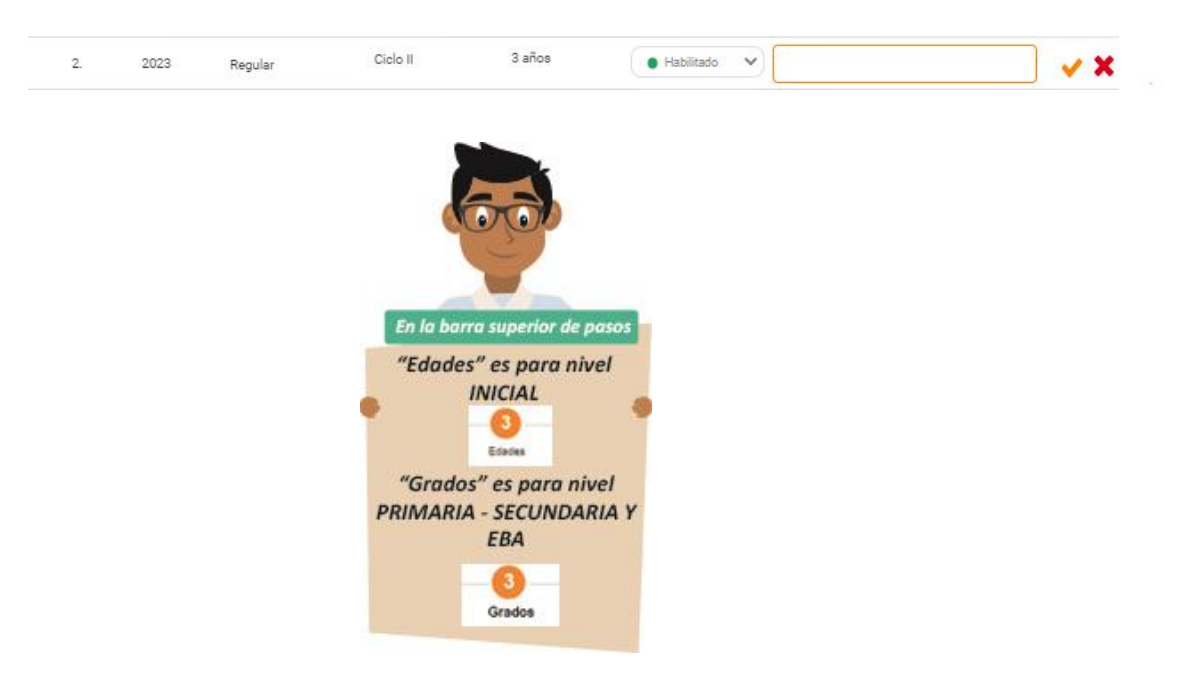

#### **4. Secciones**

Permite la gestión de secciones de la I.E., es posible agregar una sección para un grado o edad asignándole un ambiente y tutor.

Adicionalmente permite generar listados personalizados por fase, ciclo y grado los cuales se pueden visualizar e imprimir y también se descargados.

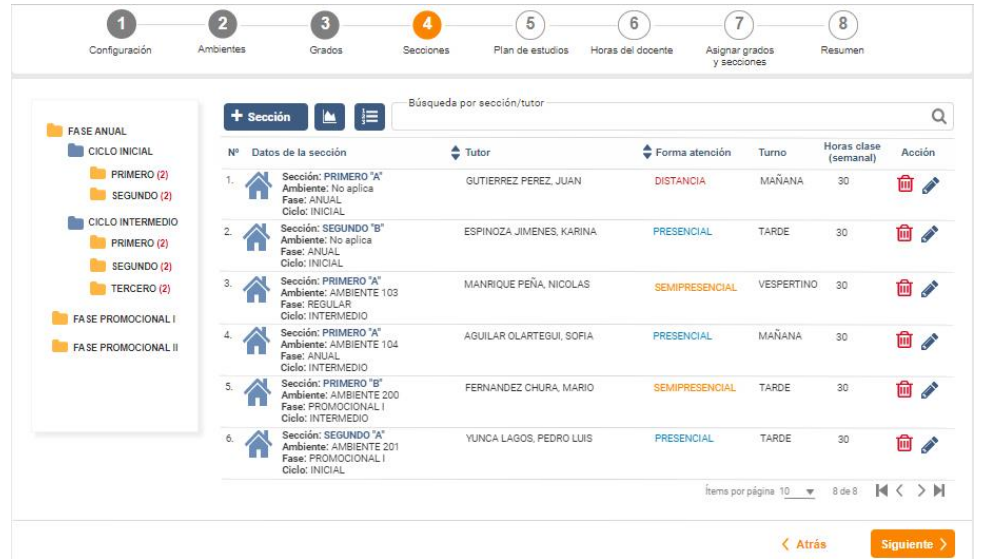

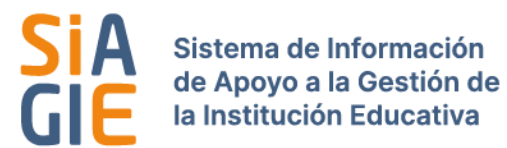

Cada listado se puede exportar, haciendo clic en el botón  $\mathbf{E}$  como en el ejemplo a continuación:

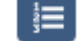

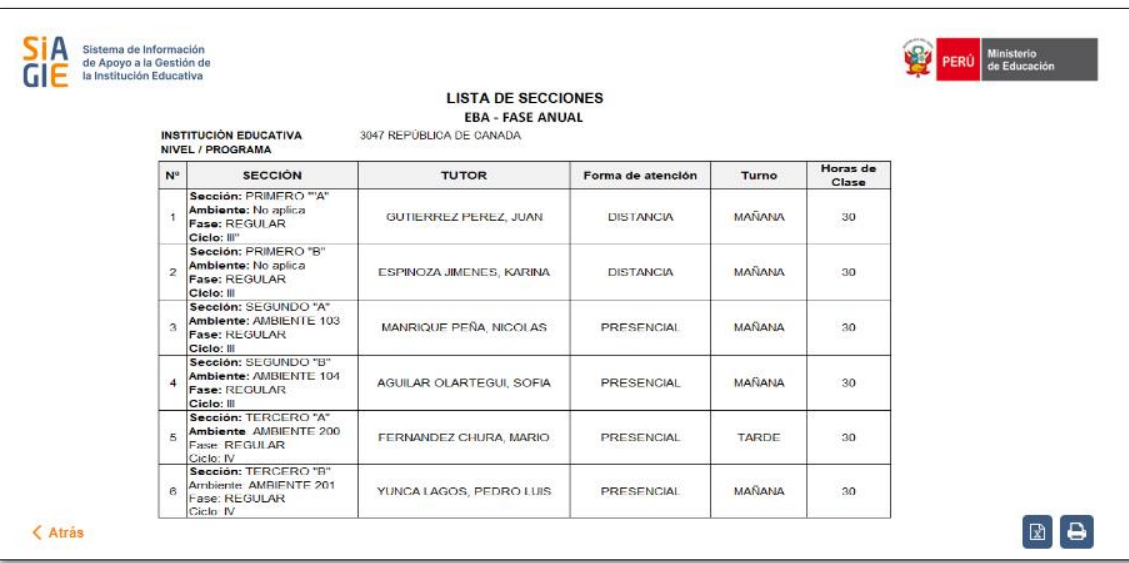

• **Eliminar** : Una sección puede eliminarse por diferentes razones, una de ellas puede ser que ningún alumno se encuentre matriculado en esa sección. En ese caso, el director puede

hacer clic en el botón de acción **...** Pero si esa sección ya tiene estudiantes matriculados en el módulo matrícula, *no se puede eliminar.* Y aparecerá una ventana emergente indicando que no es posible eliminar esa sección.

• **Editar** : Una sección se puede editar completando los datos, en el caso de EBA algunos datos aparecen automáticamente y hay posibilidad de cambiarlos, ya que son únicos y propios de la modalidad. Como se muestra en el siguiente ejemplo:

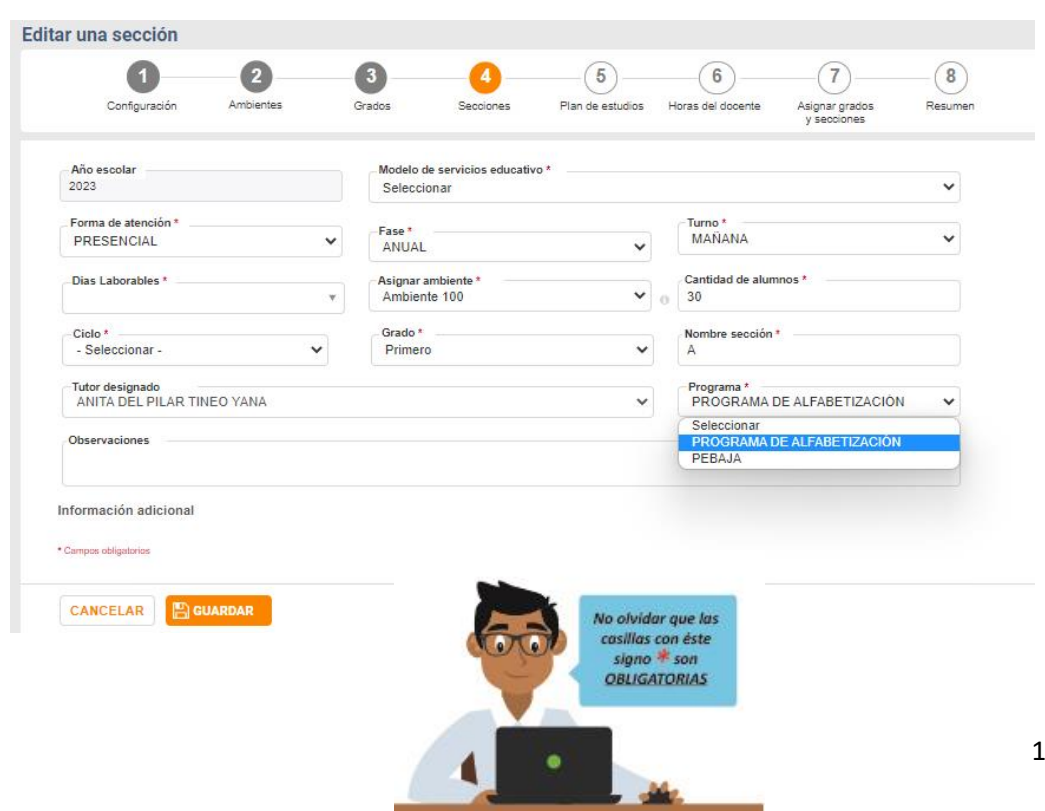

www.siagie.minedu.gob.pe

Se asigna los días laborables y el ambiente. En este paso, es donde se asigna el ambiente a esa sección, sólo filtra las aulas habilitadas que se han registrado. Como se muestra en el ejemplo:

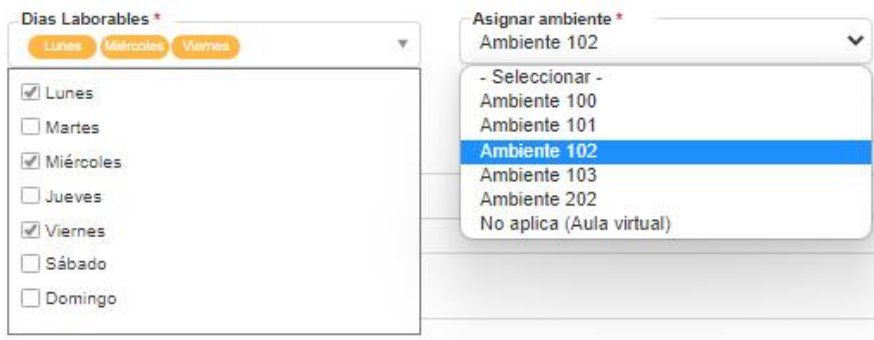

Dar clic en el programa y seleccionar la opción que corresponda. Una vez culminado el llenado, se procede a *GUARDAR*.

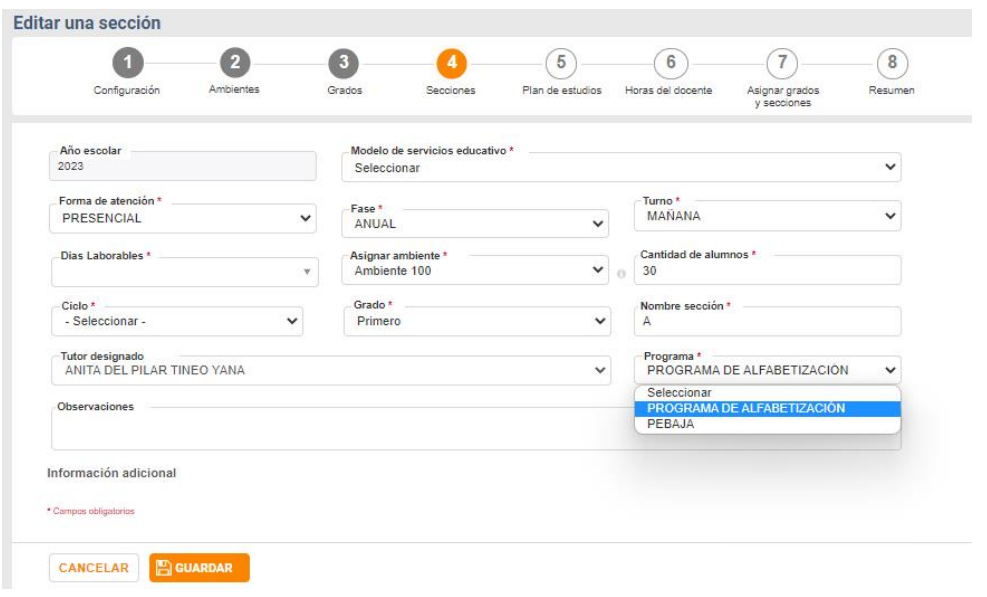

• **Reporte** : Una vez finalizado, se puede generar un reporte, haciendo clic en el Ícono de reporte.

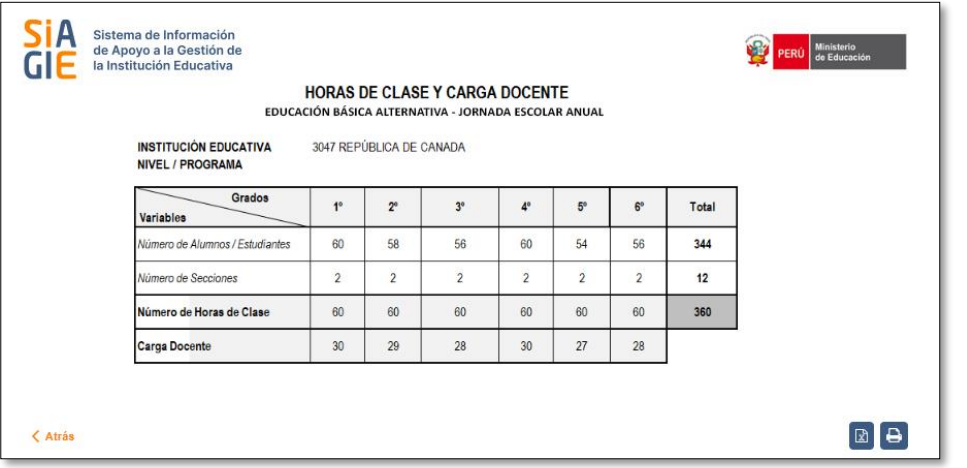

15

#### **5. Plan de Estudios**

Esta opción permite gestionar la distribución el tiempo en horas pedagógicas según el nivel modular de la I.E. y el modelo de servicio educativo.

De acuerdo al diseño curricular personalizado de la I.E. (módulo de aprendizaje) y los grados habilitados se genera una grilla donde se registra las horas de clase semanal (horas pedagógicas) por área curricular y grado edad; la sumatoria de las horas debe coincidir con las horas de clase establecidas para el nivel modular y el modelo de servicio educativo.

El plan de estudios se registra por ciclo, por grado y por ciclo y haciendo clic en el ícono de acción

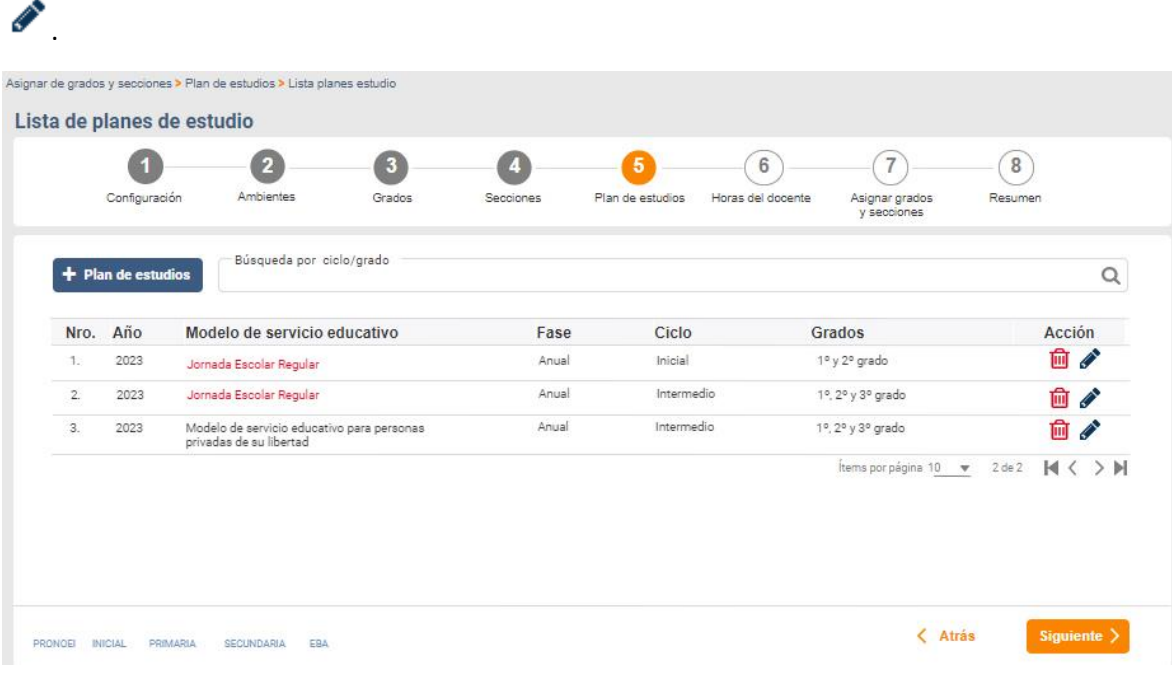

Por ejemplo para nivel primaria aparecerá el siguiente listado:

Las horas de clase semanal, tienen que estar distribuidas en las áreas curriculares que se tiene asignado, la suma de ellas debe dar el total de las horas de clases semanal.

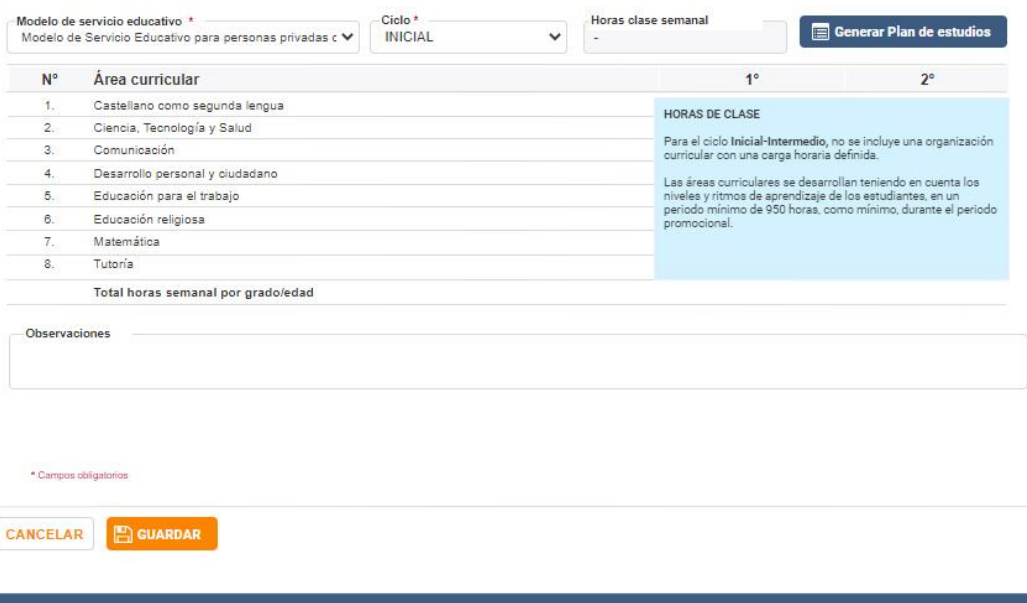

www.siagie.minedu.gob.pe

<sub>5</sub>

IMPORTANTE: El Especialista SIAGIE, debe haber programado previamente las horas de clase semanal en el Sistema.

• **Nuevo plan de estudios:** Para generar un nuevo plan de estudios, hacer clic en *PLAN DE*  **ESTUDIOS.** Se genera una nueva ventana, y se activan sólo la casilla de ciclo, dependiendo de la modalidad. Una vez terminado, dar clic en *GENERAR*.

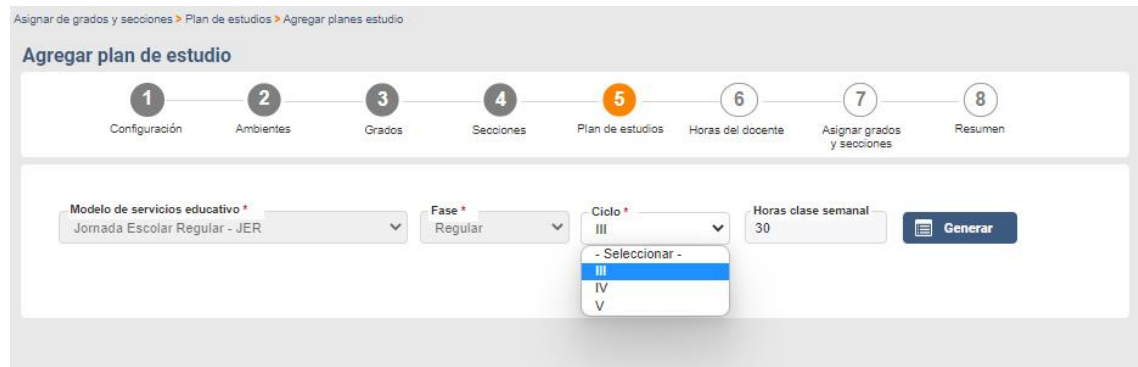

Una vez generado, aparece una nueva ventana que contiene todas las áreas curriculares del Diseño Curricular de la I.E.

#### **6. Horas del Docente**

En esta opción muestra las horas de dictado y horas adicionales de los docentes de la I.E., el usuario podrá confirmar y/o actualizar la información que se obtiene del sistema NEXUS (Sistema de gestión de personal).

Se muestra el listado de docentes de las I.E. con sus horas de dictado. El director podrá visualizar y confirmar sus horas o modificarlas para posteriormente guardarlas, haciendo clic en el botón *GUARDAR*.

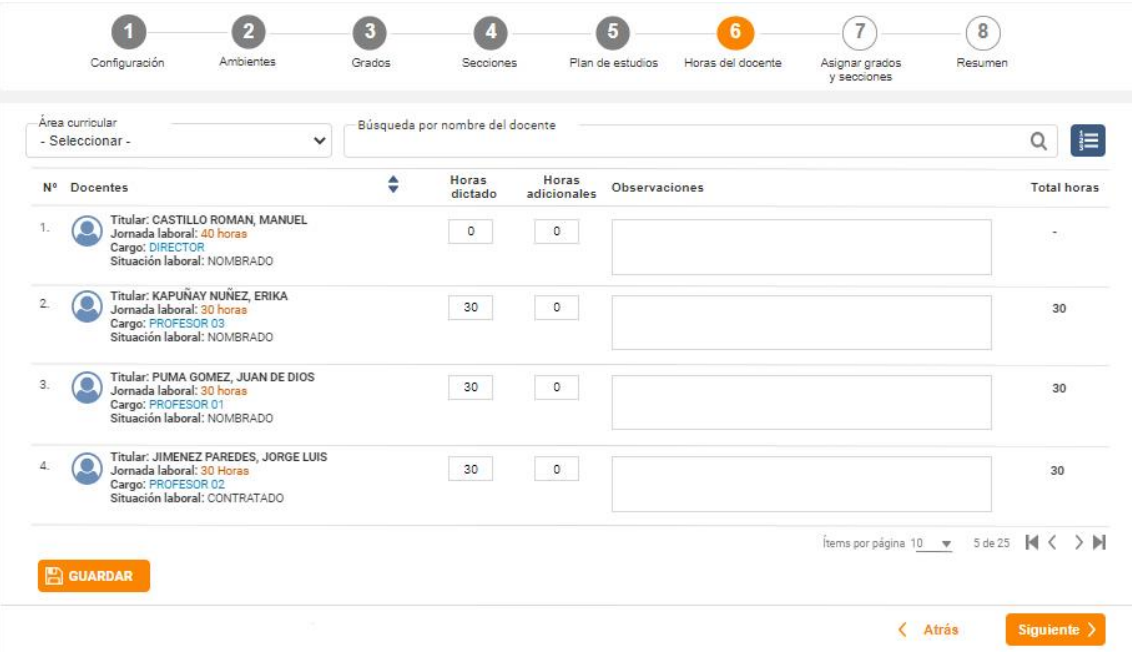

También se encontrará dentro de las opciones, las actividades extracurriculares que realizan los docentes de la I.E. Como lo muestra el siguiente ejemplo:

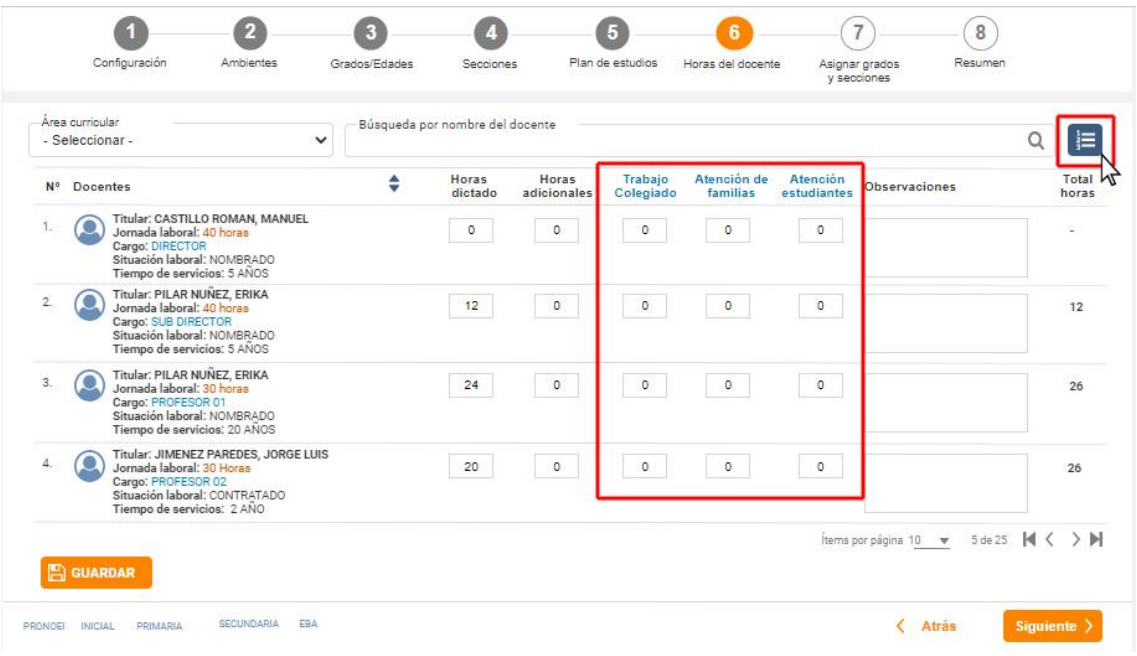

También se podrá generar un reporte haciendo clic en el botón *REPORTE*. Por ejemplo:

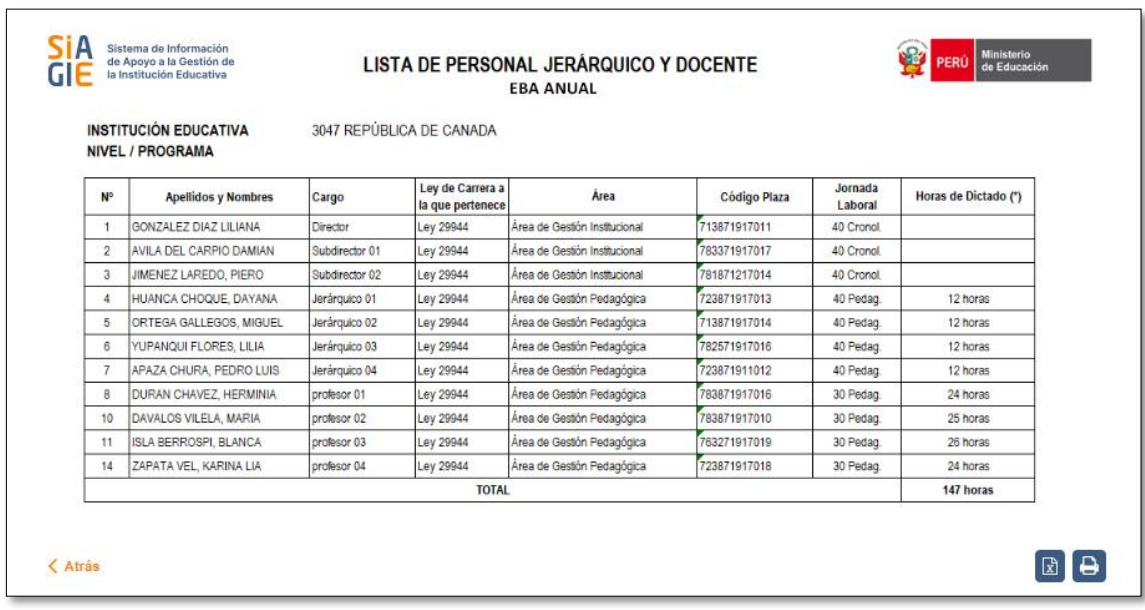

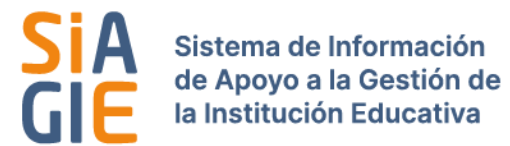

#### **7. Asignar grados y secciones**

Se muestra un listado de los docentes de la I.E. permitiendo asignar grados y horas al docente. Por ejemplo:

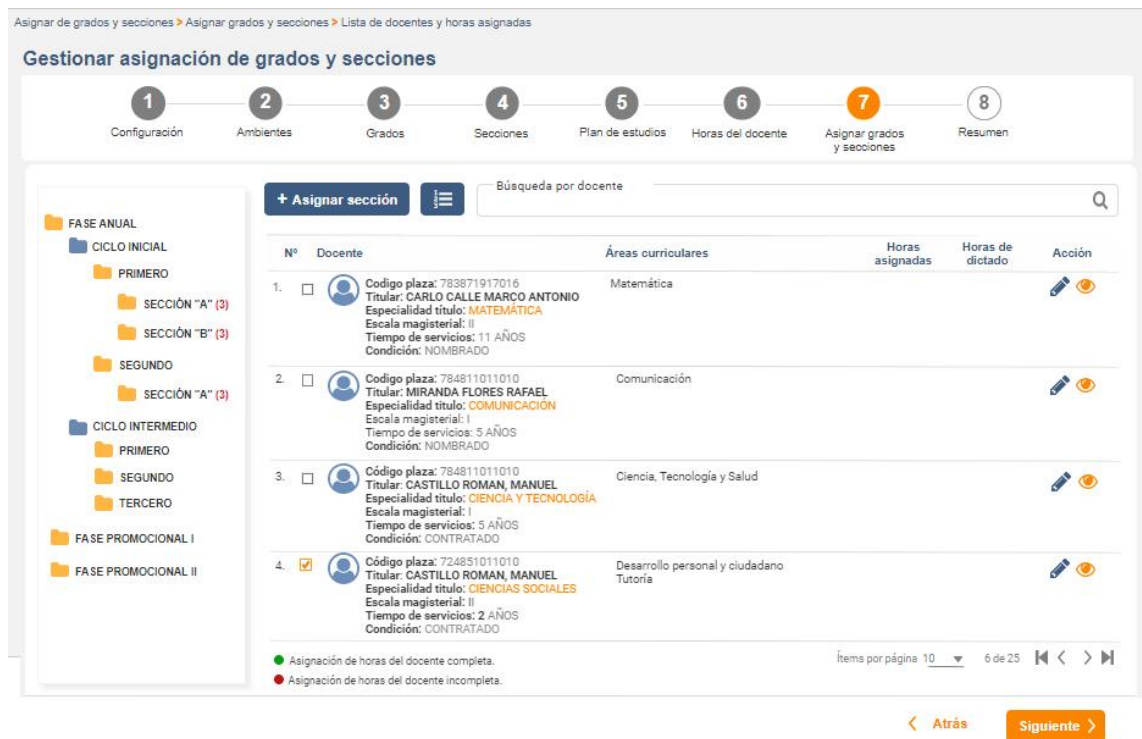

Para asignar secciones, primero hacer clic en la casilla del docente, como se muestra en el siguiente ejemplo:

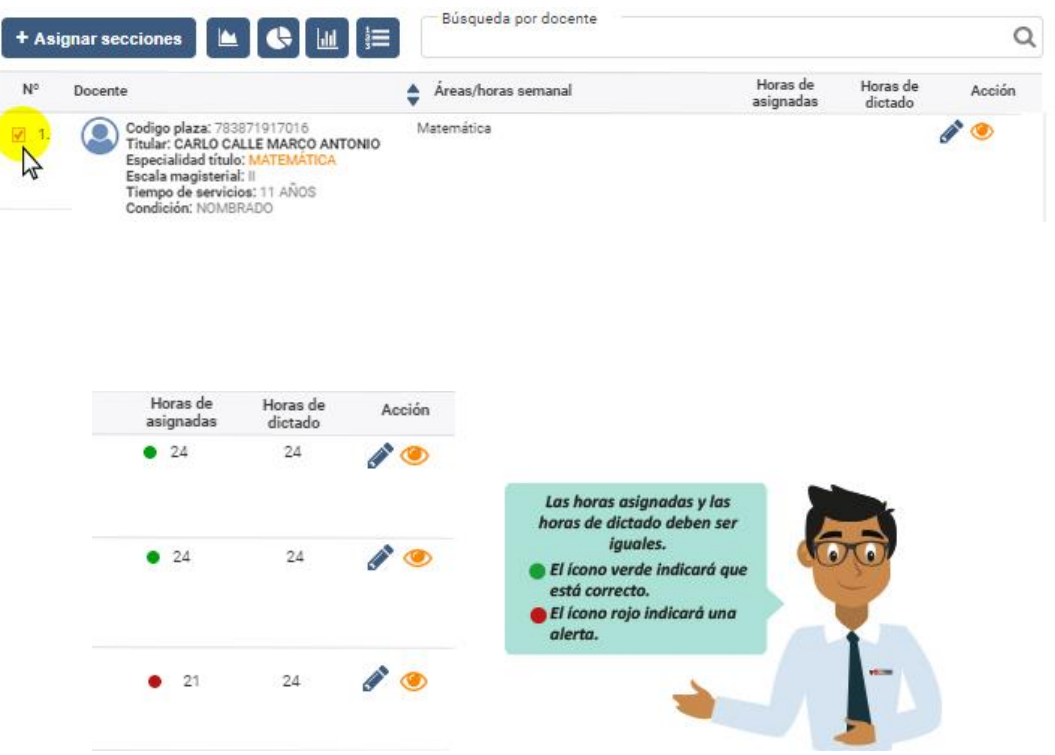

Una vez seleccionado ir al botón *ASIGNAR SECCIONES,* aparece una nueva pantalla con los datos áreas, selección de MSE, fase, ciclo, grado y secciones. Una vez configurado, dar clic en *AGREGAR.* Como lo muestra el siguiente ejemplo.

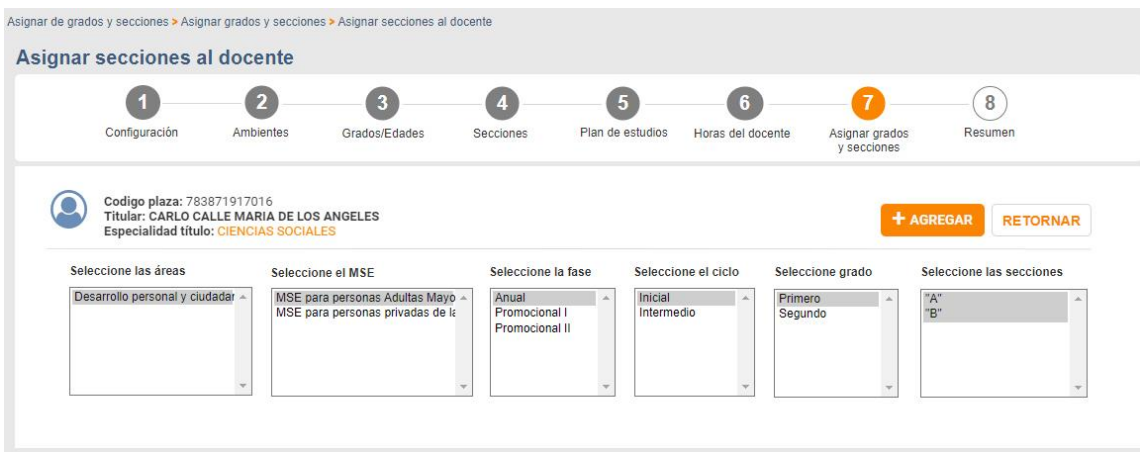

Inmediatamente se agrega todas las áreas curriculares que dicta el docente asignado. Asimismo, permite ver el grado/sección, horas y estado. Teniendo la opción de eliminar en caso haya habido un error.

Una vez finalizado, dar clic en el botón *RETORNAR,* para continuar asignando grados y secciones a los docentes de la I.E.

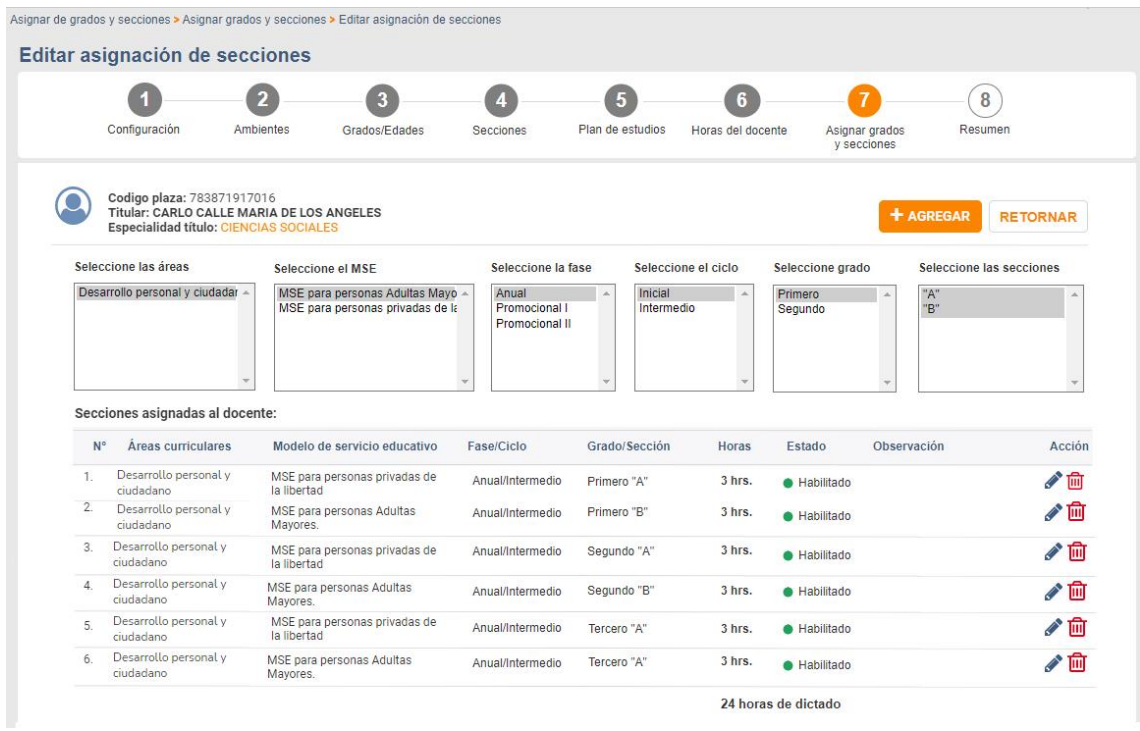

En el menú de docente de la izquierda, se puede ver los docentes asignados a la sección que se ha seleccionado, mostrando el total de horas, que debe cuadrar con las horas de clase para ese nivel modular. Por ejemplo, para visualizar los docentes del ciclo Inicial, primero, sección "A", se debe dar clic en la carpeta correspondiente a la búsqueda.

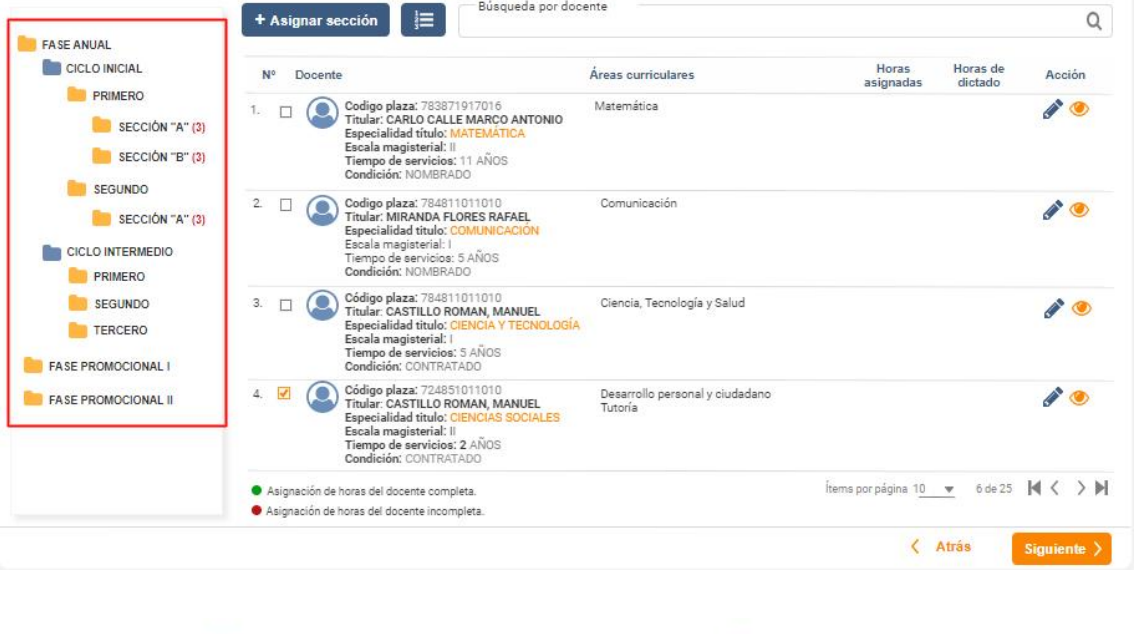

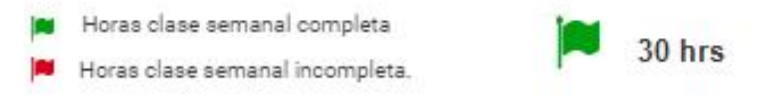

En este paso se pueden imprimir varios reportes:

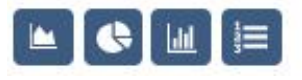

#### **a. Reporte de Listado**

Es el reporte referido a las asignaciones:

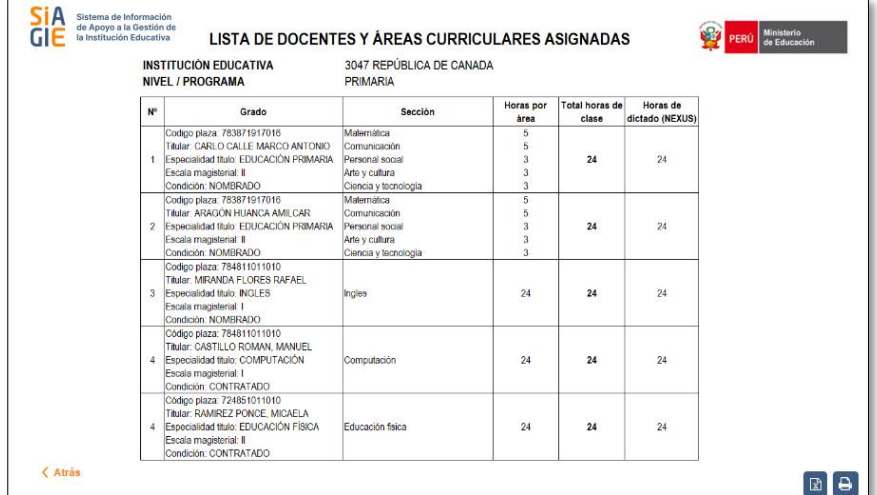

### **b. Reporte de Cuadro de grados y secciones**

En este reporte, se muestra un resumen de las horas.

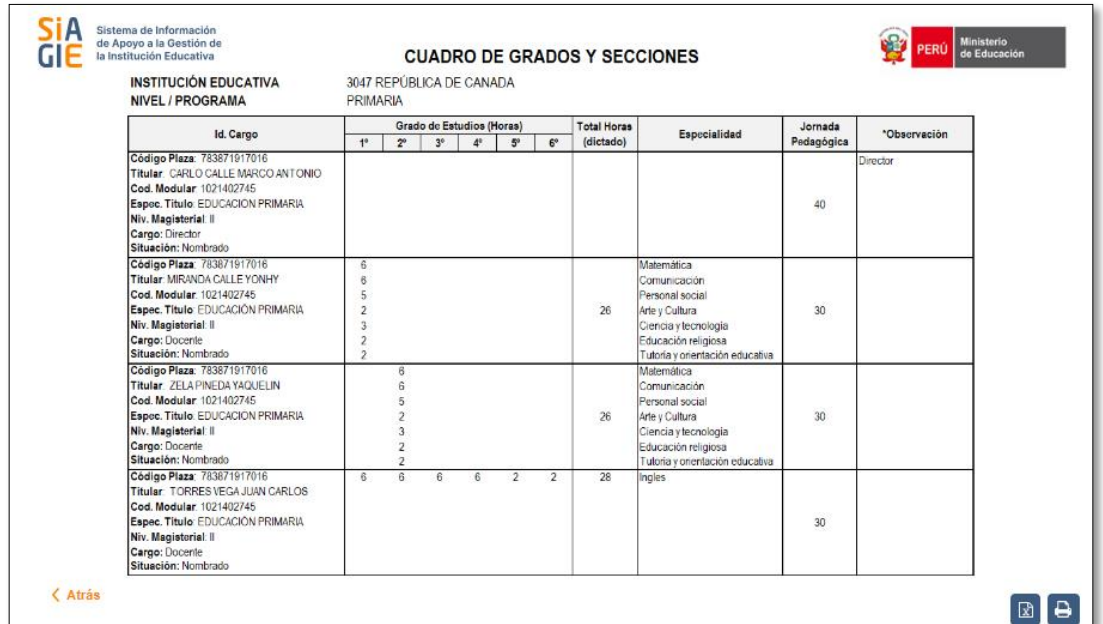

#### **c. Reporte de Docentes sin asignación de secciones**

Este reporte muestra aquellos docentes que tienen plazas excedentes y que aún no han tenido asignación de sección.

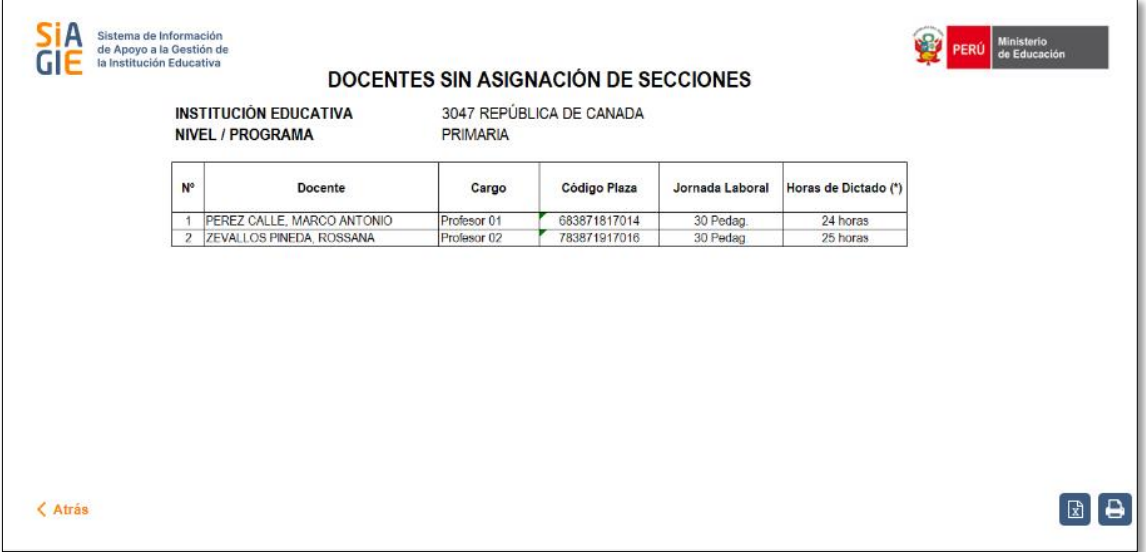

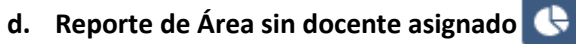

Señala aquellas áreas que aún no cuentan con docente.

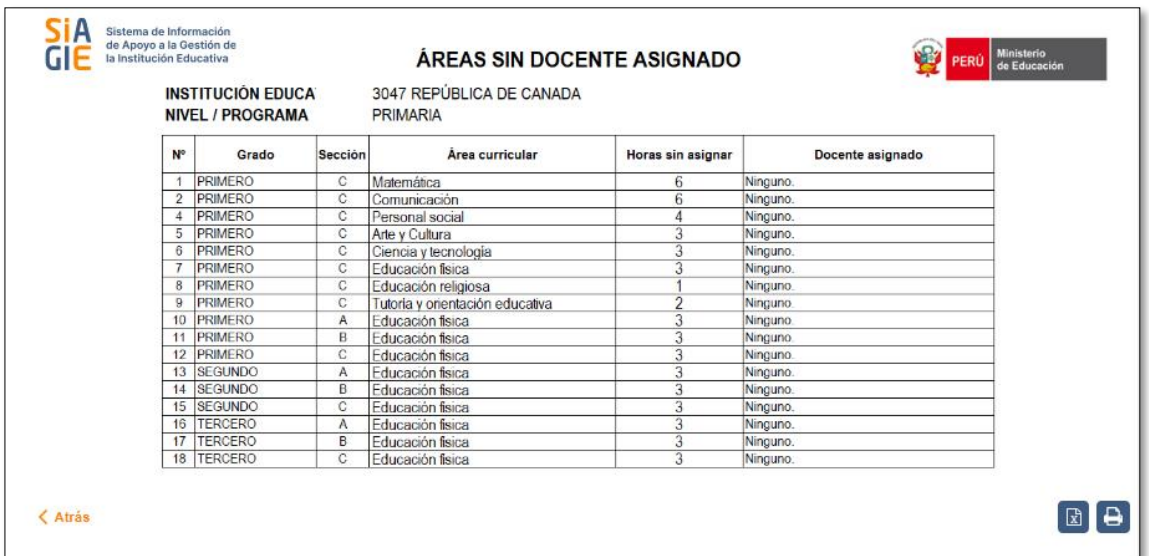

#### **8. Resumen**

Al finalizar el paso 7, se da clic en *SIGUIENTE,* dando paso al resumen de la configuración. Para terminar la configuración, dar clic en *FINALIZAR CONFIGURACIÓN.*

Como se muestra en el siguiente ejemplo:

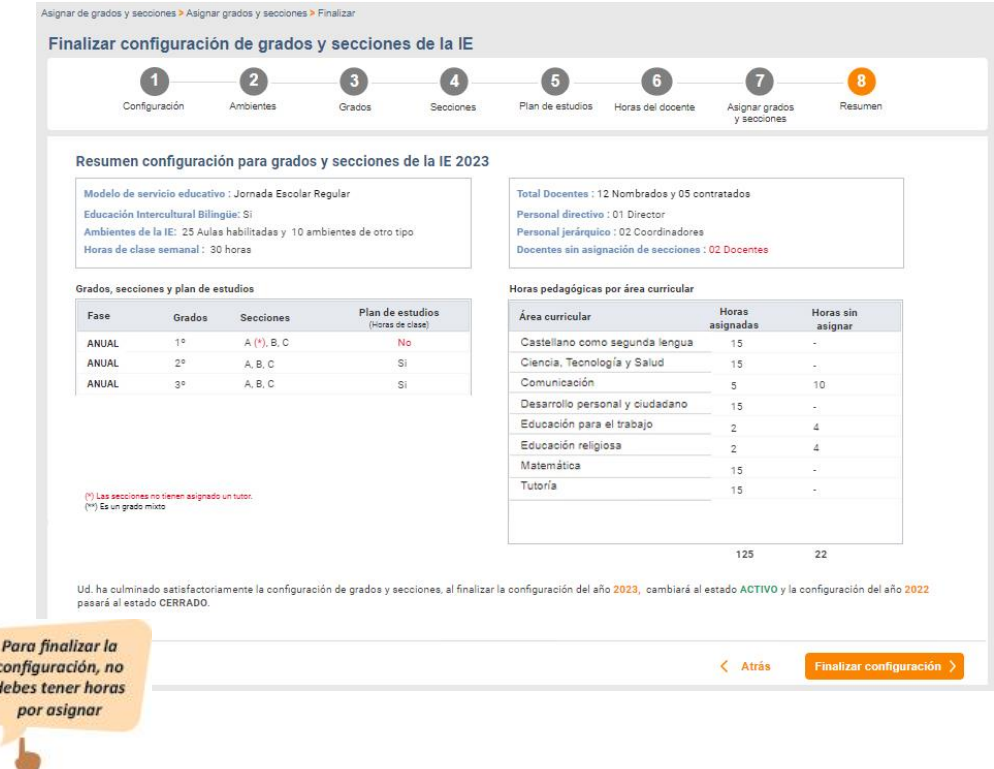

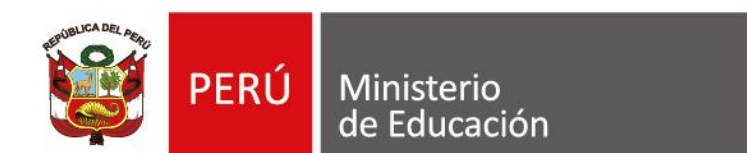

Calle Del Comercio 193, San Borja Lima, Perú Teléfono: (511) 615-5800

www.gob.pe/minedu